### **How Secondary Teachers Request Grade Changes After the Marking Period has Closed**

Scenario: the window for MP1 grade posting is 10/20/14 – 10/27/14. The automated utility has posted grades to the report card and the window is now closed. A teacher realizes an error has been made and needs to correct a student's grade

- 1. Log into **Teacher Access** and click on **My Gradebook**
- 2. Click on the **Gradebook** link for the course you need to change a grade for
- 3. Look for the appropriate marking period header that has the Options dropdown menu

## **Don't see a listing for the previous marking period? Do this, otherwise, skip to step 4:**

Click on Display Options and select Grade Period Display

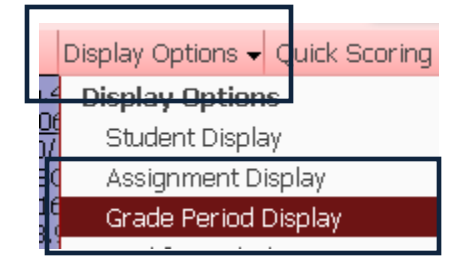

Check the boxes for the missing marking period and click on Save

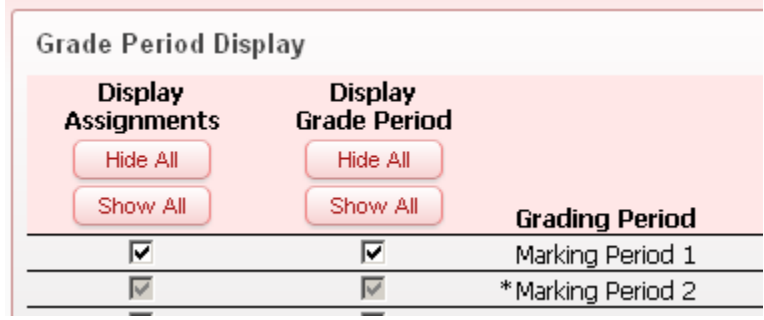

4. Click on Options dropdown menu for the appropriate marking period and select Grade Posting Status for Term XXX

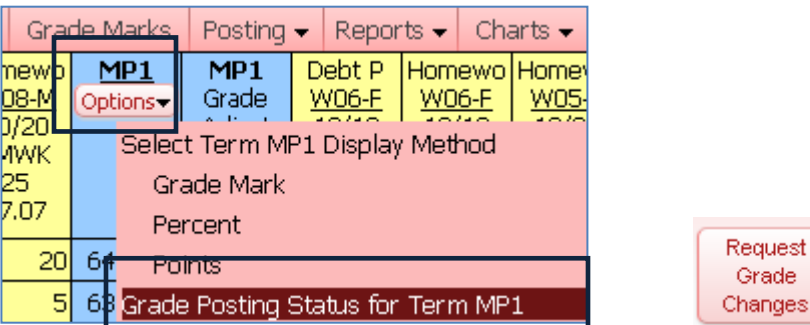

- 5. Click on the button to **Request Grade Changes**
- 6. Enter a Reason for Requesting Grade Changes and click on Yes to proceed

**\*\*\*NOTE\*\*\*IF REQUEST GRADE CHANGE BUTTON DOES NOT APPEAR CHECK- EA PLUS/SECONDARY SETUP/CONFIG /ENTITY POSTING OPTONS TO BE SURE-DO NOT ALLOW TEACHERS TO EDIT GRADES FOR A CLOSED GRADING PERIOD & ALLOW TEACHERS TO REQUEST GRADE CHANGES TO CLOSED GRADING PERIODS ARE BOTH CHECKED.**

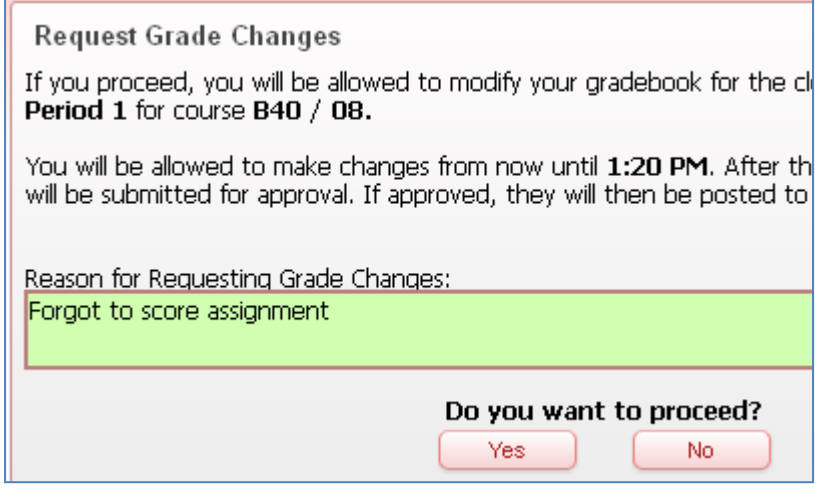

Your requested marking period has now been opened up in your gradebook, allowing you to make changes. You can make changes by adding/altering an assignment grade, which will change the student's overall grade, or by changing the overall term grade

# **Changing an Assignment score, which will change the overall grade**

7. If you have an assignment score to enter/change click on the score in the appropriate cell for that student's assignment

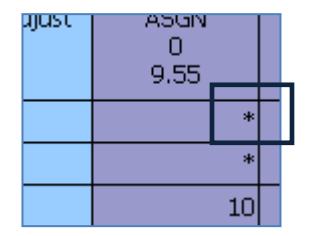

### 8. Make the change and click on **Save**

You will now see bolded areas that show you how the score has changed:

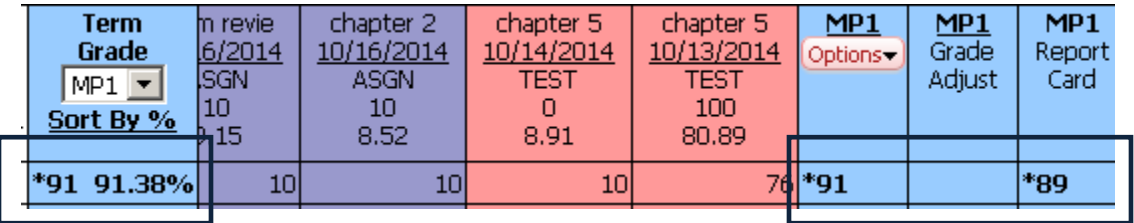

### **Changing the marking period grade itself**

9. Click on the marking period score for the appropriate student

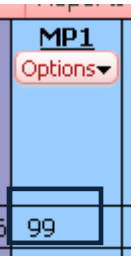

10. Type in the adjusted grade or the adjustment amount and click on **Save**

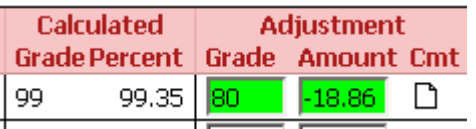

The bolded areas will show you how the student's grade has changed:

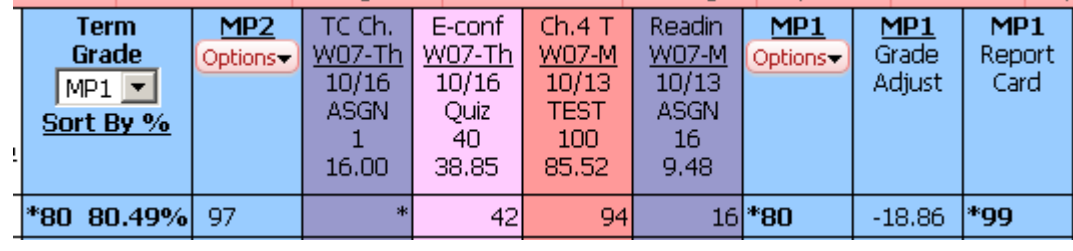

Now that all of your corrections have been made, you need to 'finalize' them by sending request to the office to approve the changes you have made

- 11. Click on the **options** dropdown menu once again and select **Grade Posting Status for Term XXX**
- 12. Click on the button to **Complete Grade Changes**

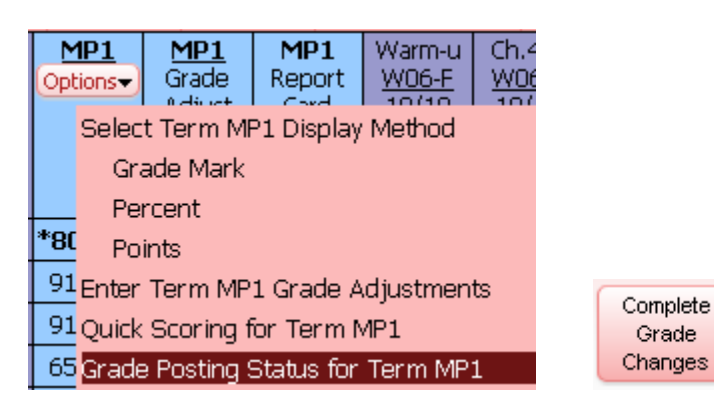

13. Click on **Yes** to proceed

The office now has the ability to approve your changes, which will update the student's report card